# **Entering Harvest Inspections**

IFRIS User Guide – Water Quality

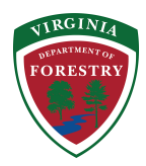

# **Table of Contents**

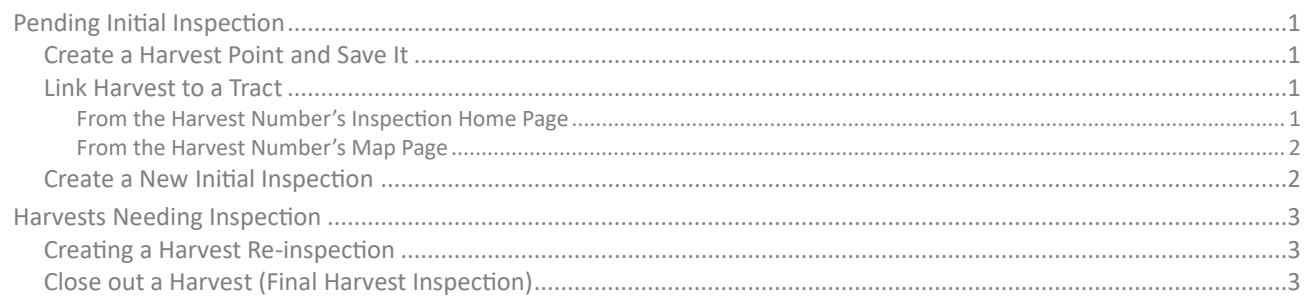

# <span id="page-0-0"></span>**Pending Initial Inspection**

#### Field staff will need to:

- 1. Create a harvest point and save it.
- 2. Link harvest to a tract.
- 3. Create a new initial inspection.

# <span id="page-0-1"></span>**Create a Harvest Point and Save It**

- ◆ Click on harvest number from dashboard.
	- ➢ Click "**Go to Map**".
		- *\* It may be helpful to turn off tracts and stands layer and turn on roads layer.*
		- Find harvest location from coordinates taken in the field or from memory.
		- Click "**Create**".
		- Click "**Draw**".
			- Click on the map at the decking location where you want the harvest point to be located.
		- Click "**Save**".
		- Click blue button "**Return**".
			- *\* The harvest point is now saved to the map.*

# <span id="page-0-2"></span>**Link Harvest to a Tract**

Two ways - (from the harvest number's inspection home page or from the harvest number's map page)

<span id="page-0-3"></span>**From the Harvest Number's Inspection Home Page**

- Check with the local forester for the tract number.
	- $\triangleright$  If acquired from a forester or found in another manner, you can enter the tract number from the harvest number's inspection home page.
		- Under "**Liable Parties**" click the underlined "**Tract Number**".
		- Enter Tract Number in the "**Tract ID**" field.
- Click "**Search**".
- Select the appropriate Tract Number.
- Click "**Confirm**".
	- *\* The harvest is now linked to a tract.*

#### <span id="page-1-0"></span>**From the Harvest Number's Map Page**

- From the harvest number's inspection home page click, "**Go to Map**".
	- ➢ Click "**Link to Tract**".
		- Select the appropriate Tract Number.
		- Click "**Link**".
			- *\* The harvest is now linked to a tract.*
- If you need to find out what the tract number is, use the small green "**Identify**" button located in the top right corner of the map then click on the map where you have saved the harvest point.
	- This will give you some information about the tract number (write it down or remember it.)
	- Follow the steps above.
		- *\* The harvest is now linked to a tract.*

# <span id="page-1-1"></span>**Create a New Initial Inspection**

- From the harvest number's inspection home page, click "**Create New**".
	- ➢ The first line "**Harvest Status**" defaults to In Progress.
		- Clicking the inactive button increases the time needed to revisit the site for an inspection from every 45 days to every 120 days.
	- $\triangleright$  Enter the date inspection was performed.
		- DO NOT CLICK "SMZ Overharvested"
		- DO NOT CLICK "Water Quality Concerns Discovered"
			- \* These two clickable items are reserved for water quality staff and initiate the recommendation process.
	- $\triangleright$  Enter inspection comments.
		- *\* The public can request this information through a FOIA request so keep inspection comments direct and to the point, and precisely what you inspect onsite.*
		- Haul road location instructions (911 address or physical markers for entrance to the highway)
		- Number of planned crossings
		- Number of planned decking locations
		- Any other important information
			- *\* Inspections are a snapshot in time. If no water quality problems are observed, my final statement is always "No water quality problems or concerns found at this time." for all inspections.*
	- ➢ "**Salvage Harvest**" is selected when the harvest is an acceptable salvage operation due to a natural disaster or some other qualifying circumstance.
	- ➢ "**Industry Land**" is selected when harvests take place on any land managed by an industry forester for a mill.
	- ➢ Enter "**Harvest Recommended By**" information from drop-down.
	- $\triangleright$  Click if a pre-harvest plan was written for the harvest or is on file from a consulting forester.
	- $\triangleright$  Enter harvest method from drop down.
	- $\triangleright$  Stand information will only populate when the harvest is linked to a tract.
	- $\triangleright$  Select appropriate stand.
	- $\triangleright$  Enter an estimate of acreage cut or use Sentinel imagery in the map layers to delineate acreage.
	- ➢ "**% Softwood**" is an estimate of total pine composition for the harvest area.
- ➢ "**Subject to Seed Tree Law?**" Click if acceptable.
- ➢ "**Silvicultural?**" Unclick if the harvest is being converted and not going to remain in some sort of forest, either natural regeneration or artificial regeneration.
- $\triangleright$  If multiple stands are being harvested on the same tract with acreage assumed in the confirmation notification, fill in the harvest methods accordingly.
- ➢ Click "**Save**".
	- *\* Initial Harvest Inspection is now saved in IFRIS.*

# <span id="page-2-0"></span>**Harvests Needing Inspection**

- 1. Create a harvest re-inspection.
- 2. Close out a harvest (Final Harvest Inspection).

#### <span id="page-2-1"></span>**Creating a Harvest Re-inspection**

- From harvest number's inspection home page click "**Create New**".
	- ➢ If inactive select "**Inactive**".
	- $\triangleright$  Enter inspection comments.
		- Anything you find onsite worth noting.
			- *\* The public can request this information through a FOIA request so keep inspection comments direct and to the point, and precisely what you inspect onsite.*
	- ➢ Update "**Acres Cut-to-date**".
	- ➢ Click "**Save**".
		- *\* Re-inspection is now saved in IFRIS.*

### <span id="page-2-2"></span>**Close out a Harvest (Final Harvest Inspection)**

- From harvest number's inspection home page click "**Create New**".
	- $\triangleright$  Enter date inspected.
	- ➢ Select "**Final Inspection Reason**" from the drop-down menu.
		- "**Operator Completed Job**" Used when harvest is complete, and no water quality concerns were discovered.
		- "**Operator Moved Off-Site**" Used when logger will not be returning in an appropriate amount of time.
			- Logger will need to re-notify if returning later or if a new logger is contracted to harvest the remaining timber.
		- "**Non-Silvicultural Harvest**" Used when the land is being converted.
		- "**No Hydrological Features**" Used when there are no water features associated with the harvest (SMZs included).
	- $\triangleright$  Enter any inspection comments.
		- *\* The public can request this information through a FOIA request so keep inspection comments direct and to the point, and precisely what you inspect onsite.*
	- $\triangleright$  Update acreages.
	- ➢ Click "**Save**".
		- *\* Harvest is now closed out in IFRIS and will not show up on the Dashboard any longer.*

Prepared By Stephen Jasenak, Water Quality Engineer